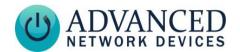

# IP Call Box (IPSCB) Installation

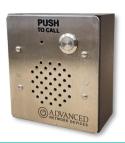

# INSTALLATION

 Carefully separate front baffle from back box and use back box to mark installation location.
 Holes on front sides will align as shown when in correct vertical orientation.

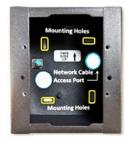

- 2) Run network cable (CAT5 or better) to installation location and into cable access port, terminate end, leaving 6" slack inside box. If concerned with line performance, see AND Tech Support at <a href="tech@anetd.com">tech@anetd.com</a> for a ferrite. Wrap last 20" of cable around ferrite twice and clamp shut. Allow ferrite to sit outside of device.
- Ground box per local building codes using green ground screw in back box where required.
- 4) Secure back box using mounting hardware appropriate for installation surface:
  - Drywall: #8-32 steel screw x 1-5/8" min. length fastened to a 75 lbs. rated drywall anchor, or similar

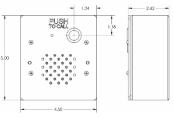

 Concrete: #8-32 steel screw x 5/8" min. length fastened to an 8-32 concrete anchor with 9/16" min. length, or similar

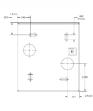

- 5) Connect network cable to PoE/PoE+ labeled jack on ANetD module in front baffle. Make sure network connector snaps into metal connector receptable on module, such that it won't disconnect when gently pulled.
- 6) Insert front baffle at an angle to the right side first to ensure cables clear back box. Baffle will align itself to back box via two side posts.

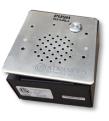

- 7) Secure front baffle to back box using 4 security screws and pin-in-Torx driver bit, included.\*
- 8) Connect other end of network cable to an LPS (Limited Power Source) PoE (Power over Ethernet) network switch or PoE injector on a network with a DHCP server.
- \*Note: ANetD designed the IP Call Box with tamper-proof features, including vandal-resistant screws and tamper alert hardware that can detect and trigger an alert notification whenever a tamper attempt opens the box. Nevertheless, for door control applications, to ensure the highest level of security, ANetD recommends you install the IP Call Box only within a secure and/or indoor setting, as it is not completely uncompromisable.

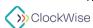

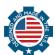

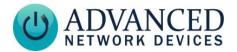

#### **ACCESS THE DEVICE**

Use one of these ways to access the device:

- Enter the IP address assigned by the DHCP server in vour browser.
- · Enter the IPv6 link-local address in a browser formatted as http://[fe80::2246:f9ff:feXX:XXXX] (XX:XXXX = last 6 digits of MAC address).
- Double-click on the device in the ClockWise Endpoints list to open the web server interface.
- For third-party software applications, consult guide for method (often uses configuration file).

#### **OPERATION**

The button LED lights red during microphone activation.

## **CONFIGURATION OPTIONS**

The device ships with these default settings:

Push-to-Talk 1 Trigger Only "Yes"

# Configuration File Setup

SIPConfig tag:

<SIPConfig push to talk ip1 trigger mode="1" />

# REGISTRED SIP CALL

Register the IP Call Box device to an SIP server to call an SIP phone or ring a group.

#### **Configuration File Parameters**

SIPConfig tag (values included for example):

<SIPConfig push to talk ip1="301" />

#### **Web Server Settings**

- Go to Device Settings → SIP.
- Under SIP GPIO Input Action Settings. set Push-to-Talk 1 to the SIP extension the device should call.
- Select Save and Apply to save changes.

### **DIRECT SIP CALL**

Call a SIP phone directly without registration to a SIP server.

# **IP Call Box** (IPSCB) Installation

#### **Configuration File Parameters**

SIPConfig tag (values included for example):

```
<SIPConfig
push to talk ip1="sip:301@10.10.7.168"
```

#### Web Server Settings

- Go to Device Settings → SIP.
- Under SIP GPIO Input Action Settings, set Push-to-Talk 1 to the SIP extension the device should call.
- Select Save and Apply to save changes.

#### PUSH AND HOLD SIP CALL

In addition to the Push-to-Talk call, configure a second action (registered or direct SIP call) to dial a different SIP extension when holding the button for a specified time or longer.

## **Configuration File Parameters**

SIPConfig tag (values included for example):

```
<SIPConfia
push_to_talk_ip1_alt="301"
push to talk ip1 alt ms="2000"
```

#### Web Server Settings

- Go to Device Settings → SIP.
- Under SIP GPIO Input Action Settings, set Push-to-Talk 1 Alternate to the SIP extension the device should call when held for the desired duration.
- Set Push-to-Talk 1 Alternate Hold Time to the desired duration (in milliseconds) to hold the button to trigger the call.
- Select Save and Apply to save changes.

#### RESOURCES

SIP Configuration:

https://www.ipspeaker.com/support30/help/setti ngs.html#sip

**User Support:** 

https://www.anet.com/user-support/

AND Limited Warranty:

https://www.anetd.com/warranty/

Legal Disclaimer: https://www.anetd.com/legal/

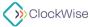

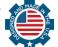